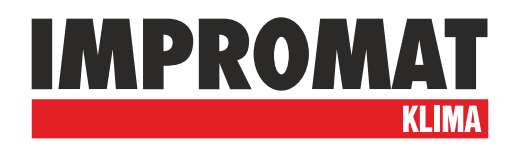

# User Guide

# UTI-IQCP

Control panel for setting and monitoring of UTI-INV internal temperature regulator

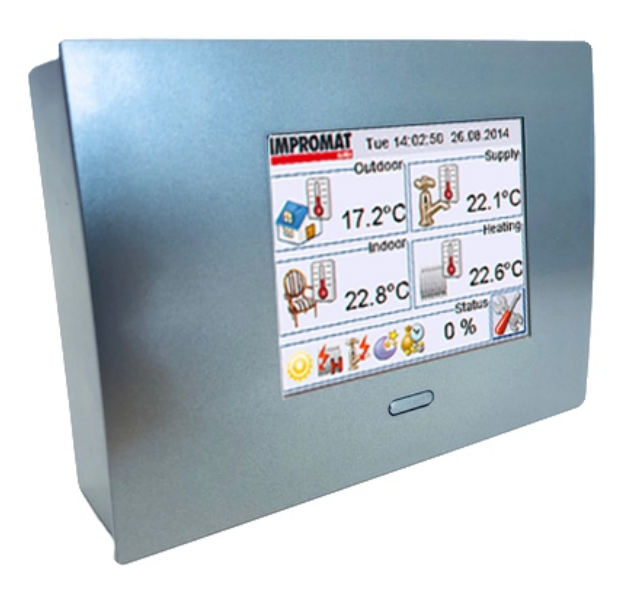

# 1. MAIN DISPLAY SCREEN

The main display screen is divided into five basic monitoring windows and buttons serving to enter the device's setting menu.

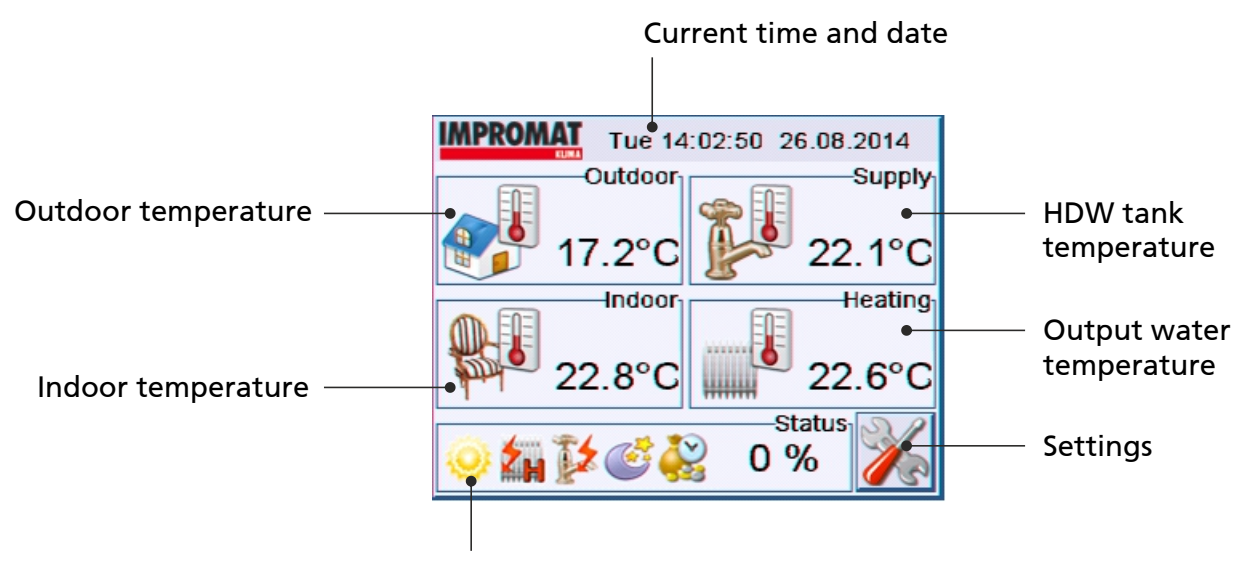

Current status of the device

#### Status of the device:

- ⚠ Error - call the service!
	- The device operates in heating mode
- The device operates in cooling mode
- ద్ది Defrosting of outdoor unit in progress
	- The device is switched off
	- Water heating in progress
	- Water heating with first stage of bivalent activated
	- Water heating with first and second stage of bivalent activated
	- Summer mode is activated (only HDW heating)
	- HDW heating in progress
	- HDW heating using electric heating in progress
- The device is in reduced mode
	- The device is in high tariff operation (rate)

# 2. SETTINGS

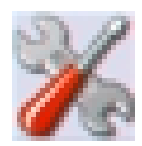

The Settings menu is divided into two rows of icons. The top row icons are used for the control of the UTI-INV module (mode, equitherm regulation, HDW etc.), the bottom row icons are used to set the UTI-IQCP control panel (language, time, network connection etc.).

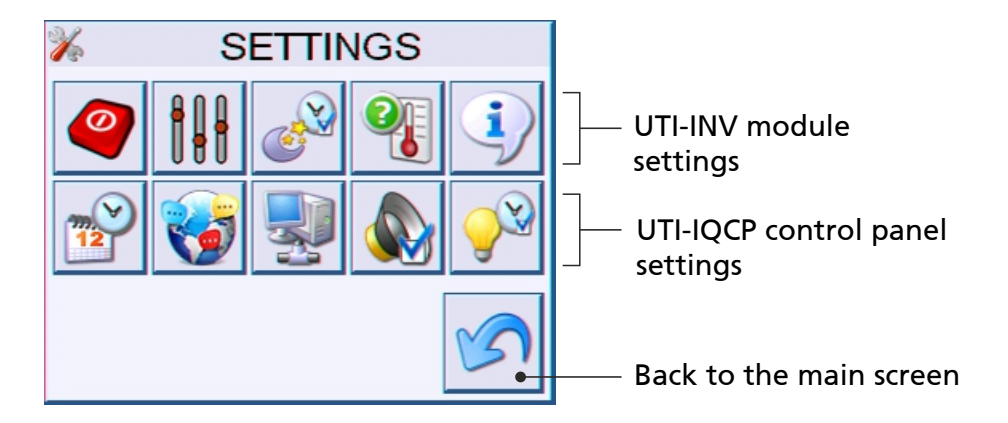

#### Setting options:

- $\bullet$ Control (ON/OFF, Cooling/Heating, Summer/Winter)
- **NUH** Parameters setting (temperature sensors, operation limits, equitherm regulation etc.)
- Reduction timer
- Temperature sensors
- i Device information
- Current time and date

![](_page_2_Picture_11.jpeg)

![](_page_2_Picture_12.jpeg)

![](_page_2_Picture_13.jpeg)

- Sound setting
- 
- Backlight

# 2.1 Basic control

![](_page_3_Picture_1.jpeg)

The control screen allows the setting of the device's main modes. The icons on the left show the current status.

There are three basic parameters:

On / Off - Turns the device on or off. In the ON state, all set programmes are running. In the OFF state, the divice does not perform any action. It is possible that after swiching the device off, the circulation pump might still be running for a while.

Heating / Cooling - In the heating mode, the device heats according to the heating curve, and heats the domestic hot water. In the cooling mode, the device cools the water at a preset temperature, the HDW heating is not activated.

Summer / Winter - Choosing the season. In summer mode, the device only heats the HDW tank. In winter mode, all heating operations are performed.

![](_page_3_Figure_7.jpeg)

#### Status icons:

![](_page_3_Picture_9.jpeg)

The device is OFF

The device is ON

![](_page_3_Picture_12.jpeg)

![](_page_3_Picture_13.jpeg)

![](_page_3_Picture_14.jpeg)

The device is Summer mode

![](_page_4_Picture_1.jpeg)

The menu with a number of parameters that can be viewed, and modified, if necessary. The current value of the parameter is displayed. If the parameter is user-editable, a box labelled "New" is displayed.

![](_page_4_Figure_3.jpeg)

Parameters in edit mode:

![](_page_4_Figure_5.jpeg)

# Parameters that cannot be edited:

- Mode V2
- Maximum temperature of the refrigerant in the heating mode
- Minimum temperature of the refrigerant in the cooling mode
- Mode V1

#### Editable parameters:

- Time limit supply water time during which the HDW tank will be heated.
- **Temperature reduction cooling** how many degrees will the temperature increase in the cooling mode.
- Temperature reduction heating how many degrees will the temperature decrease in the heating mode.
- Bivalent temperature outdoor temperature that causes the outdoor unit shutdown.
- **Cooling water temperature** requied water temperature in the cooling mode.
- Power limit cooling maximum capacity of the outdoor unit during cooling mode.
- **Power limit heating** maximum capacity of the outdoor unit during heating mode.
- Max. temperature supply water maximum temperature in the HDW tank.
- Min. temperature supply water minimum temperature in the HDW tank.
- Power limit supply water maximum capacity of the outdoor unit during HDW heating.
- Heating water (outdoor +20°) required heating water temperature at +20°C outdoor temp.
- Heating water (outdoor +12°) required heating water temperature at +12°C outdoor temp.
- Heating water (outdoor +4°) required heating water temperature at +4°C outdoor temp.
- Heating water (outdoor -4°) required heating water temperature at -4°C outdoor temp.
- Heating water (outdoor -12°) required heating water temperature at -12°C outdoor temp.
- Heating water (outdoor -20°) required heating water temperature at -20°C outdoor temp.
- Regulation constant value affecting the communication speed with the outdoor unit.
- Indoor temperature limit heating maximum indoor temperature in the heating mode.
- Indoor temperature limit cooling minimum indoor temperature in the cooling mode.

#### 2.3 Temperature

List of other temperature sensors that are not shown on the main screen. The exchanger temperature and the required temperature are displayed. The E, F and G sensors are displyed - these values are only informative and do not affect the regulation.

![](_page_5_Picture_22.jpeg)

![](_page_6_Picture_0.jpeg)

# 2.4 Reduction timer

For each day of the week, you can select up to four time intervals during which the reductution timer is active. Move between the days of the week using the arrow buttons. To set the time, click on the corresponding box and insert the value using the arrow buttons.

![](_page_6_Figure_3.jpeg)

#### Moving between days of the week:

#### Setting the time intervals:

![](_page_6_Figure_6.jpeg)

# 2.5 Device information

![](_page_7_Picture_1.jpeg)

Information sheet showing the current version of the control panel, type of the outdoor unit and other information, including the MAC address of the device (if you are incorporating the panel to the network). The last line shows if the SD card is inserted.

![](_page_7_Picture_3.jpeg)

Back to the Settings

#### Compatible units:

- AOY
- AOYR
- AOYA
- AOYD
- HP
- AOYG-mmcc (model, capacity)

#### 2.6 Language setting

The UTI-IQCP control panel offers three language versions. When you select the language, the user interface will switch to that language. By pressing the Back button, the setting will be saved and the screen will return to the Settings menu.

![](_page_7_Picture_15.jpeg)

![](_page_8_Picture_0.jpeg)

# 2.7 Current date and time

To set the current date or time, highlight the item you want to edit. The value can then be changed using the up and down arrows. By pressing the Back button, the setting will be saved and the screen will return to the Settings menu.

![](_page_8_Figure_3.jpeg)

# Date and time in view mode:

### Date and time in edit mode:

![](_page_8_Figure_6.jpeg)

# 2.8 Network setting

![](_page_9_Picture_1.jpeg)

It is possible to set the IP address, subnet mask and gateway of the network so that the devices can be connected to the network. If the installation permits, it is possible to activate the DHCP server.

![](_page_9_Figure_3.jpeg)

Note: If you don't know what value to set, do not make any changes, or connect the panel to the network. Please consult your network administrator.

To set the desired value, click on the item you want to edit. The value can be changed using the up and down arrows. By pressing the Back button, the setting will be saved and the screen will return to the Settings menu.

![](_page_9_Figure_6.jpeg)

# 2.9 Backlight setting

![](_page_10_Picture_1.jpeg)

To adjust the backlight of the display, highlight the item you want to edit. The value can be changed using the up and down arrows. By pressing the Back button, the setting will be saved and the screen will return to the Settings menu.

![](_page_10_Figure_3.jpeg)

#### Parameters in edit mode:

![](_page_10_Figure_5.jpeg)

Available backlight time lengths:

- on (----),
- 10 seconds,
- 30 seconds,
- 1 minute,
- 2 minutes.

![](_page_11_Picture_0.jpeg)

![](_page_11_Picture_1.jpeg)

It is possible to swich the sound on or off. If the sound is on, the panel will emit beep sounds when making settings.

![](_page_11_Figure_3.jpeg)

# 2.11 Factory settings

If the panel is not responding, or you have made a setting that led to a non-standard function, it is possible revert the panel to its factory settings:

- 1. Press the button on the panel for more than 10 seconds. (Note: the button may not be accessible when the panel is installed in a unit.)
- 2. Perform the calibration 3x upper left corner, 3x lower left corner, 3x right center.

#### Factory settings:

![](_page_11_Picture_84.jpeg)

# 3. WEB INTERFACE OF THE PANEL

If the panel network interface is set correctly, it is possible to monitor and control the device from any web browser by entering the relevant IP address.

![](_page_12_Picture_85.jpeg)

Default login: User: admin Password: 1937

After login, the main screen is displayed. It is divided into five basic monitoring windows and buttons serving to enter the device settings.

![](_page_12_Figure_5.jpeg)

Current status of the device

Status of the device: The status icons are the same as on the touch panel (see Chapter 1).

The settings menu is divided into two rows of icons. The top row icons are used for the control of the UTI-INV module (mode, equitherm regulation, HDW etc.), the bottom row icons are used to set the UTI-IQCP control panel (language, time, network connection etc.).

![](_page_13_Figure_1.jpeg)

#### Setting options:

- $\bullet$ Control (ON/OFF, Cooling/Heating, Summer/Winter)
- **ALL** Parameters setting (temperature sensors, operation limits, equitherm regulation etc.)
- Reduction timer

![](_page_13_Picture_6.jpeg)

- Device information
- Current time and date
- Language

![](_page_13_Picture_10.jpeg)

![](_page_13_Picture_11.jpeg)

![](_page_13_Picture_12.jpeg)

Data

![](_page_14_Picture_0.jpeg)

You can change your password through the web interface. If you forget your password, it is possible to revert the panel to the factory settings, which will also reset your password. Username cannot be changed.

![](_page_14_Picture_50.jpeg)

#### Printscreen

Password setting

If you for some reason need to create a screenshot of the touch panel (to send to your service organization, for example), you can access it from: http:// your IP address /screen.bmp

![](_page_14_Picture_5.jpeg)

![](_page_15_Picture_0.jpeg)

The data from the SD card can be saved to your computer - you can analyze them or send to your service organization.

![](_page_15_Picture_33.jpeg)

#### Months, in which the data was stored:

# Days, in which the data was stored:

![](_page_15_Picture_34.jpeg)

By clicking on a specific day, you can open or save the particular record. To open the \*.ICH file, it is necessary to have the IMPROMAT service kit installed.

![](_page_15_Picture_35.jpeg)

# Data